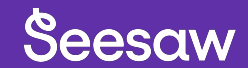

# **What's New in Seesaw**

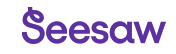

## **The Learning Experience Platform for Elementary**

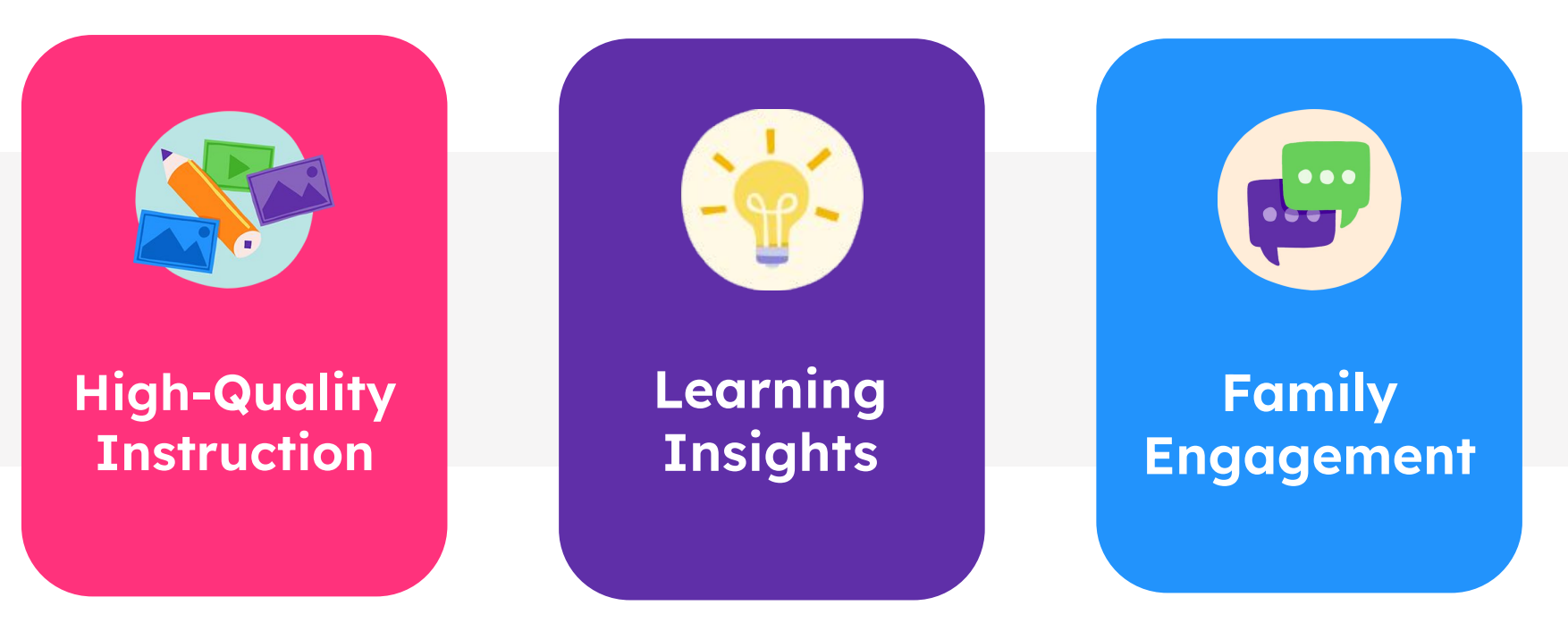

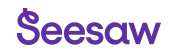

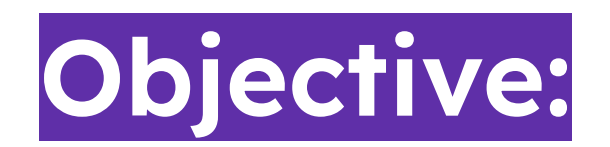

Teachers will learn about the **latest Seesaw improvements** to create meaningful, joyful learning experiences.

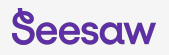

## **Learning Outcomes**

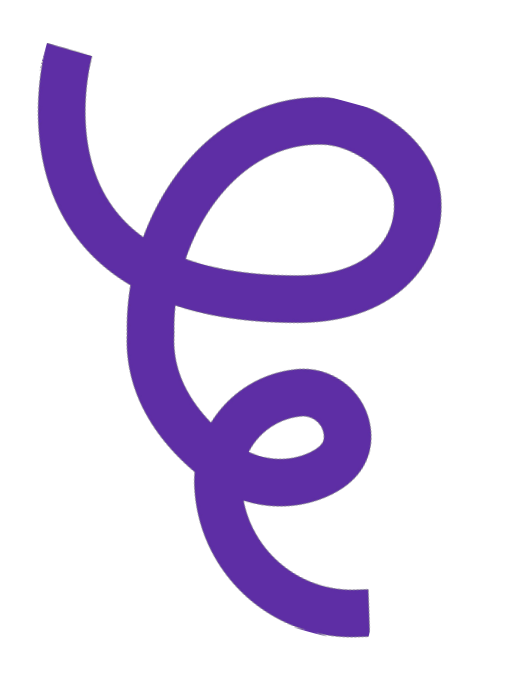

- **Explore the Seesaw Library**
- **Learn how to attach and grade standards**
- **Capture learning insights with formative assessment**
- **How to bulk-assign activities**
- **Use the Highlights folder to create an ongoing digital portfolio**

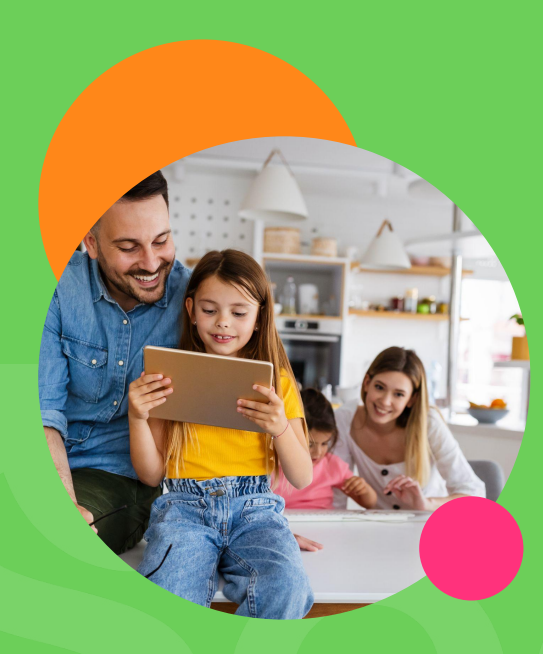

## **The Seesaw Library**

#### **Resource Library**

 $\mathbf{x}$ 

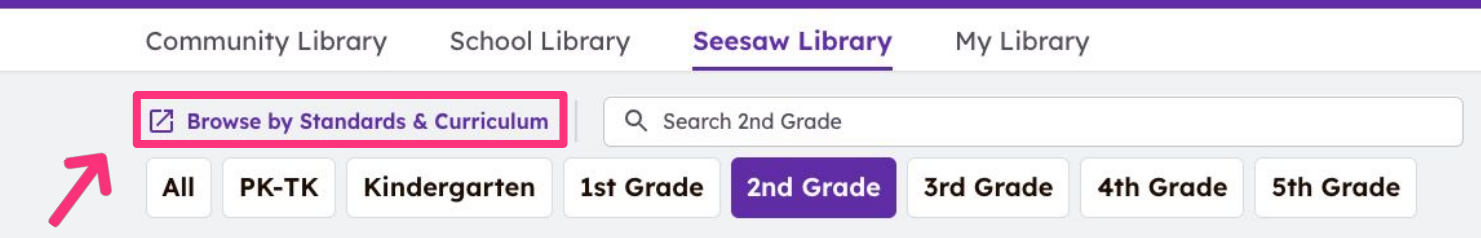

#### **Featured This Month**

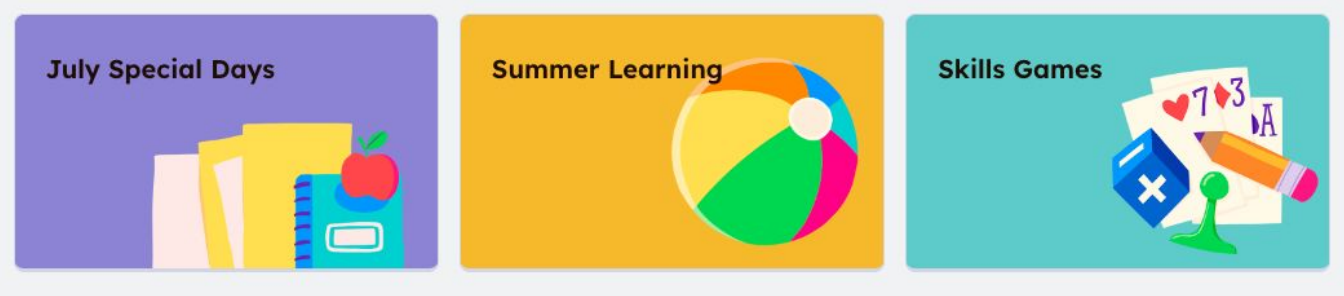

#### **Lessons by Theme**

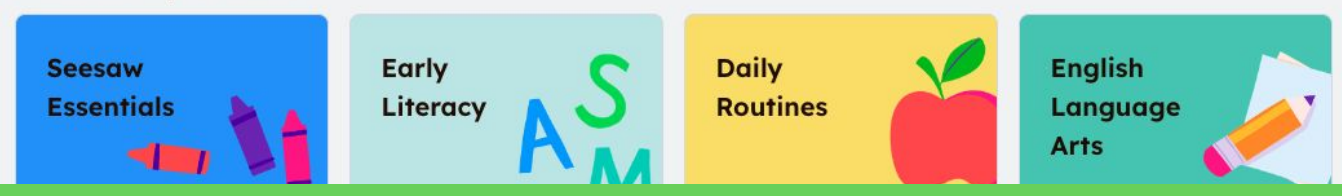

## **Search for high-quality, standards-aligned lessons**

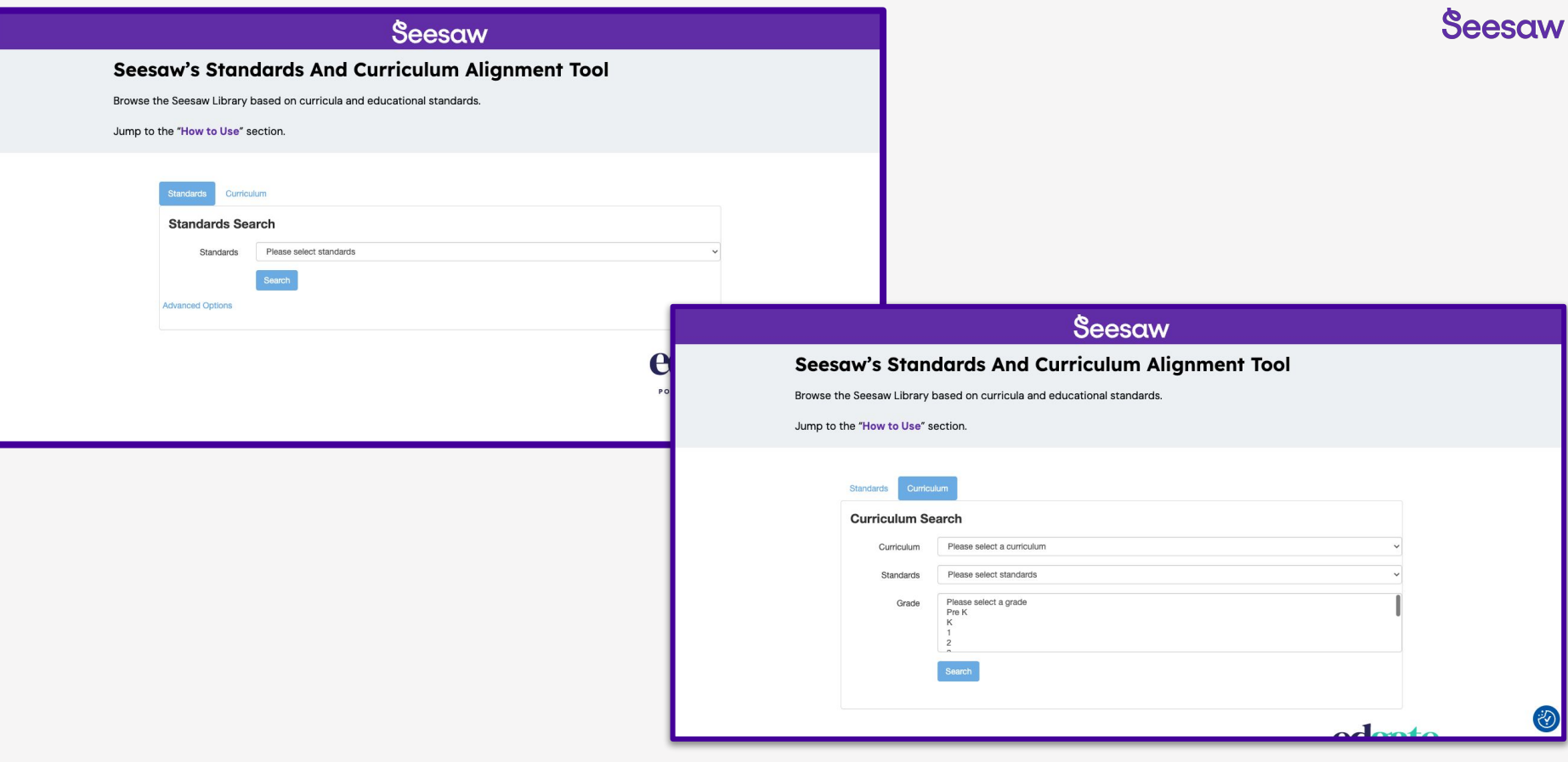

## **Search by standard or curriculum**

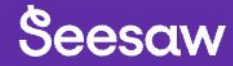

Browse the Seesaw Library based on curricula and educational standards.

Jump to the "How to Use" section.

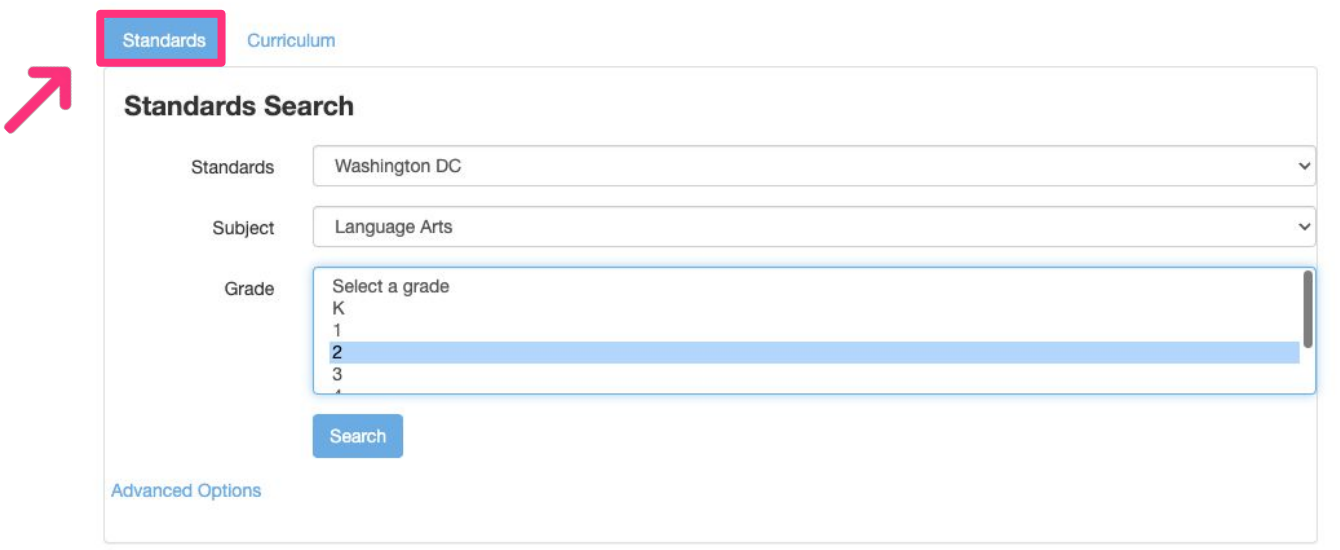

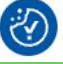

## Search by standard: Select a state, subject area, and grade level

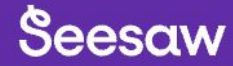

Browse the Seesaw Library based on curricula and educational standards.

#### Jump to the "How to Use" section.

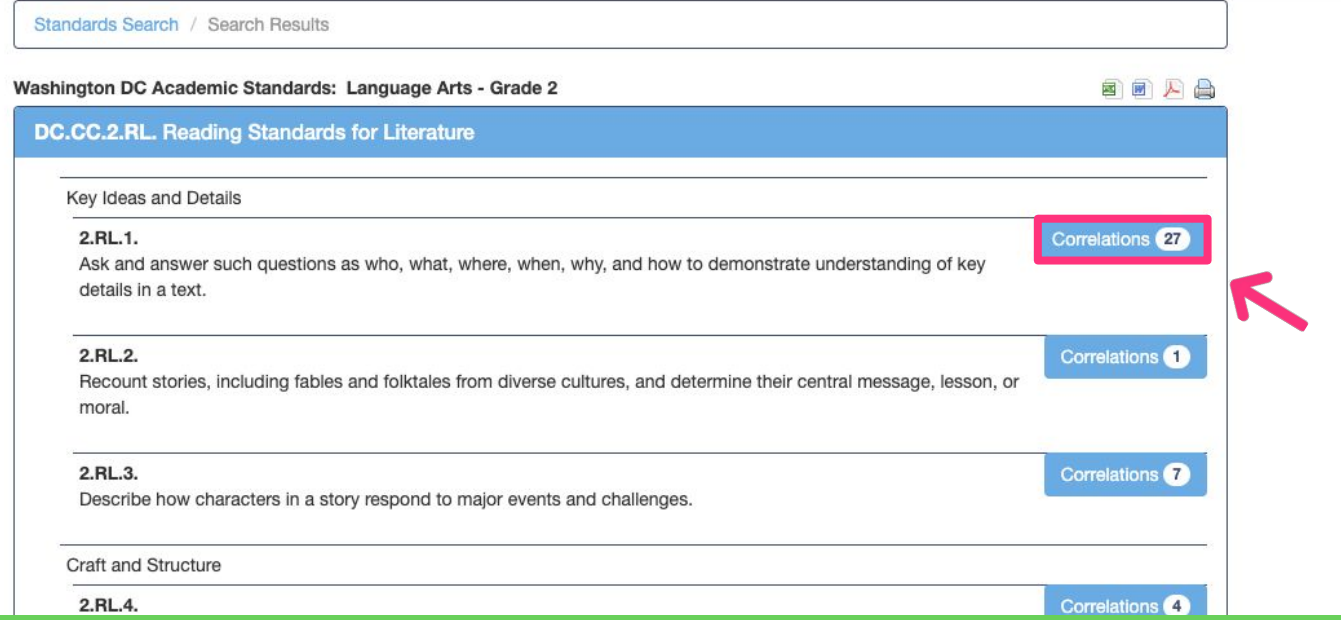

 $\bigcirc$ 

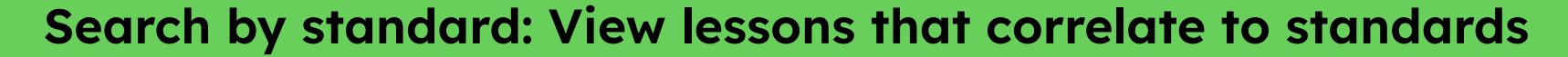

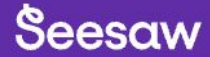

Browse the Seesaw Library based on curricula and educational standards.

Jump to the "How to Use" section.

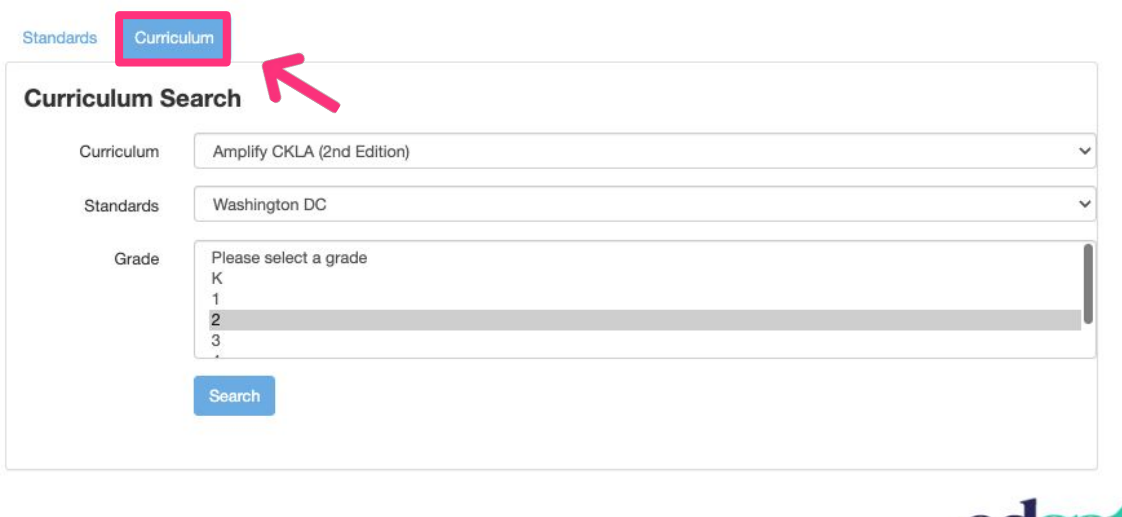

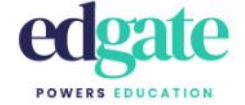

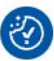

## Search by curriculum: select curricula, standard set, & grade level

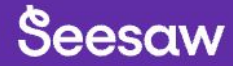

Browse the Seesaw Library based on curricula and educational standards.

Jump to the "How to Use" section.

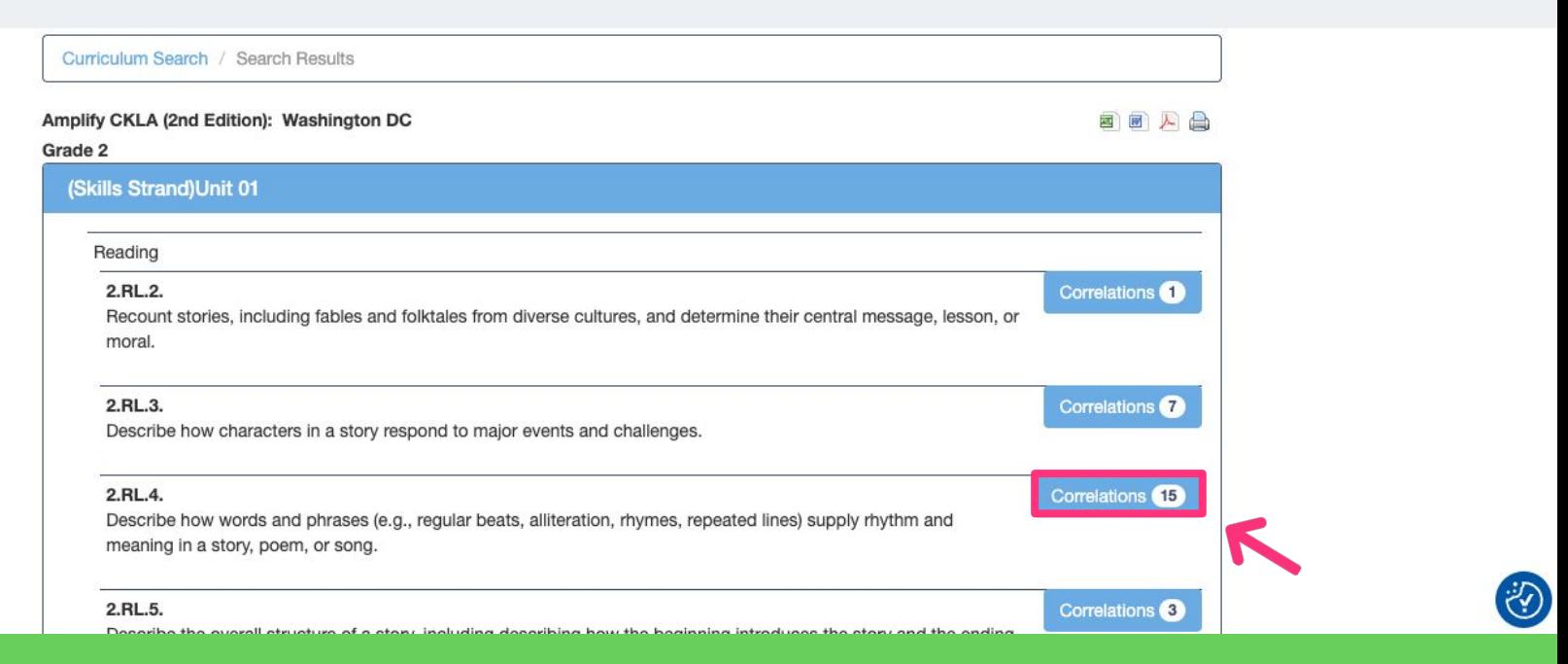

## **Organized by curricula Module/Unit**

Browse the Seesaw Library based on curricula and educational standards.

Jump to the "How to Use" section.

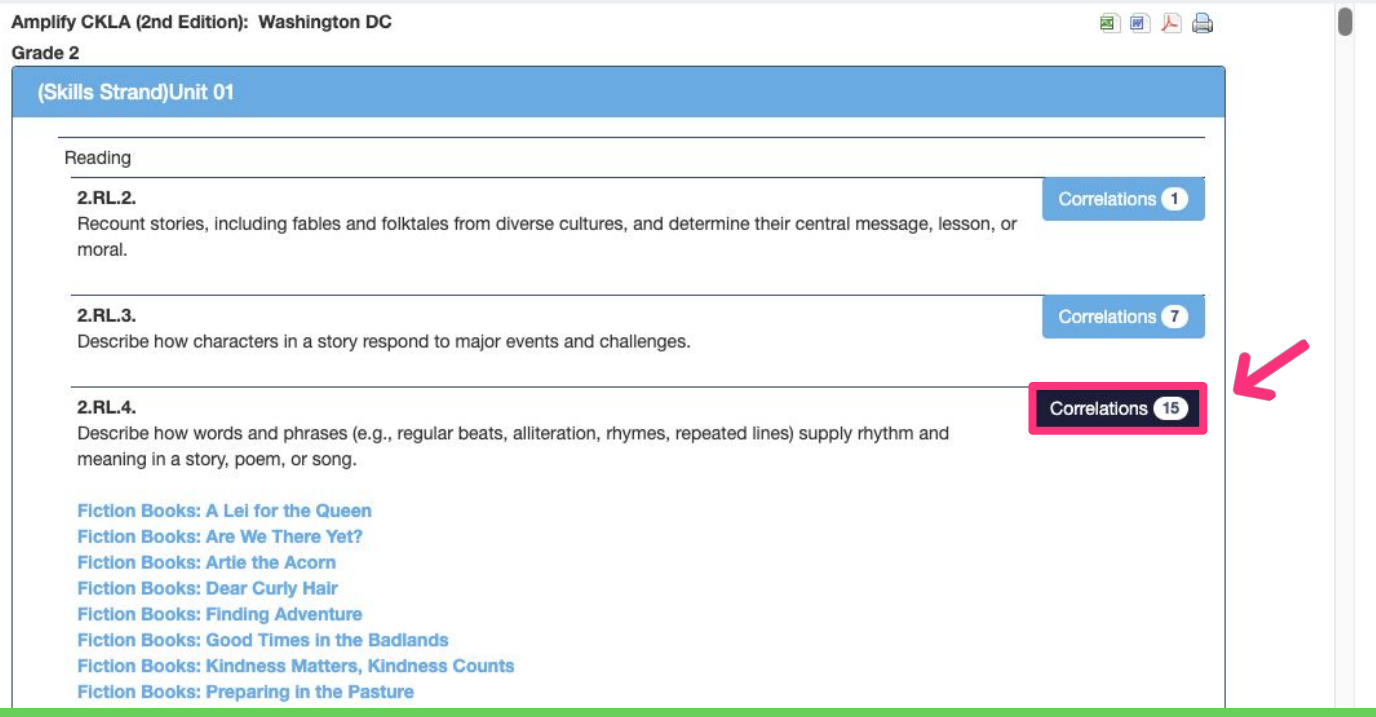

### Tap on 'Correlations' to view all standard-aligned lessons

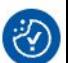

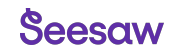

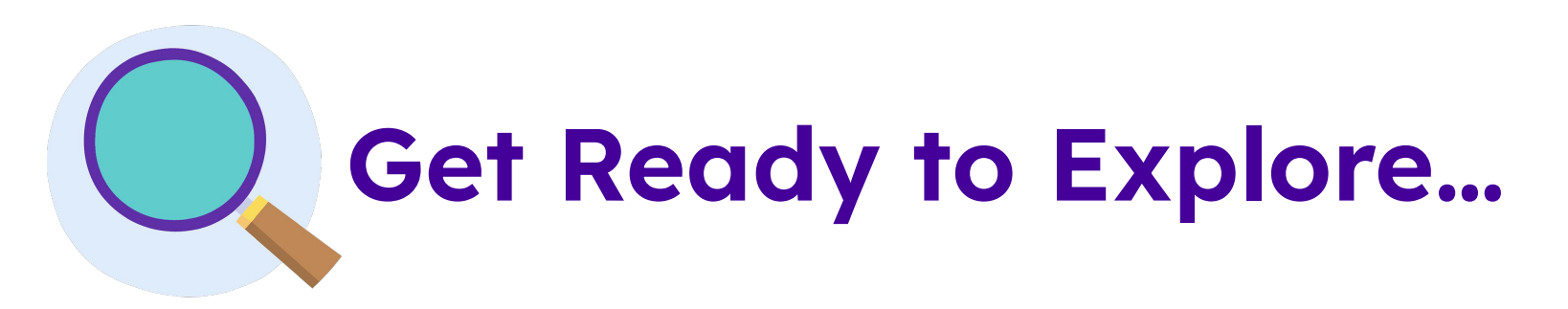

- Tap the  $\|$  **III** Library | 'Library' button to navigate to the **Seesaw Library 1**
- Search for lessons using the '**Browse by 2 Standards & Curriculum**' tool

Tap  $\|\heartsuit\|$  s<sub>ave</sub> **'Save'** on a lesson you want to explore further **3**

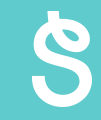

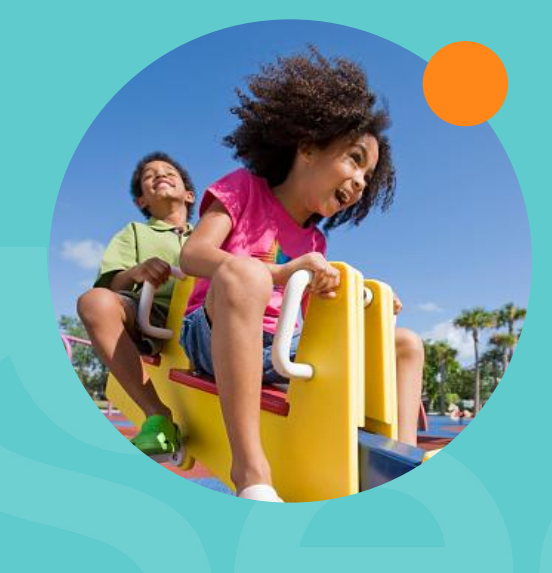

## **Attach and Grade Standards**

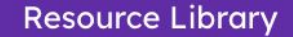

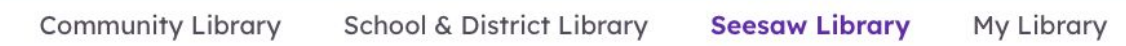

Seesaw Library > English Language Arts > Grammar Detectives > Nouns: The Case of the Missing Backpack

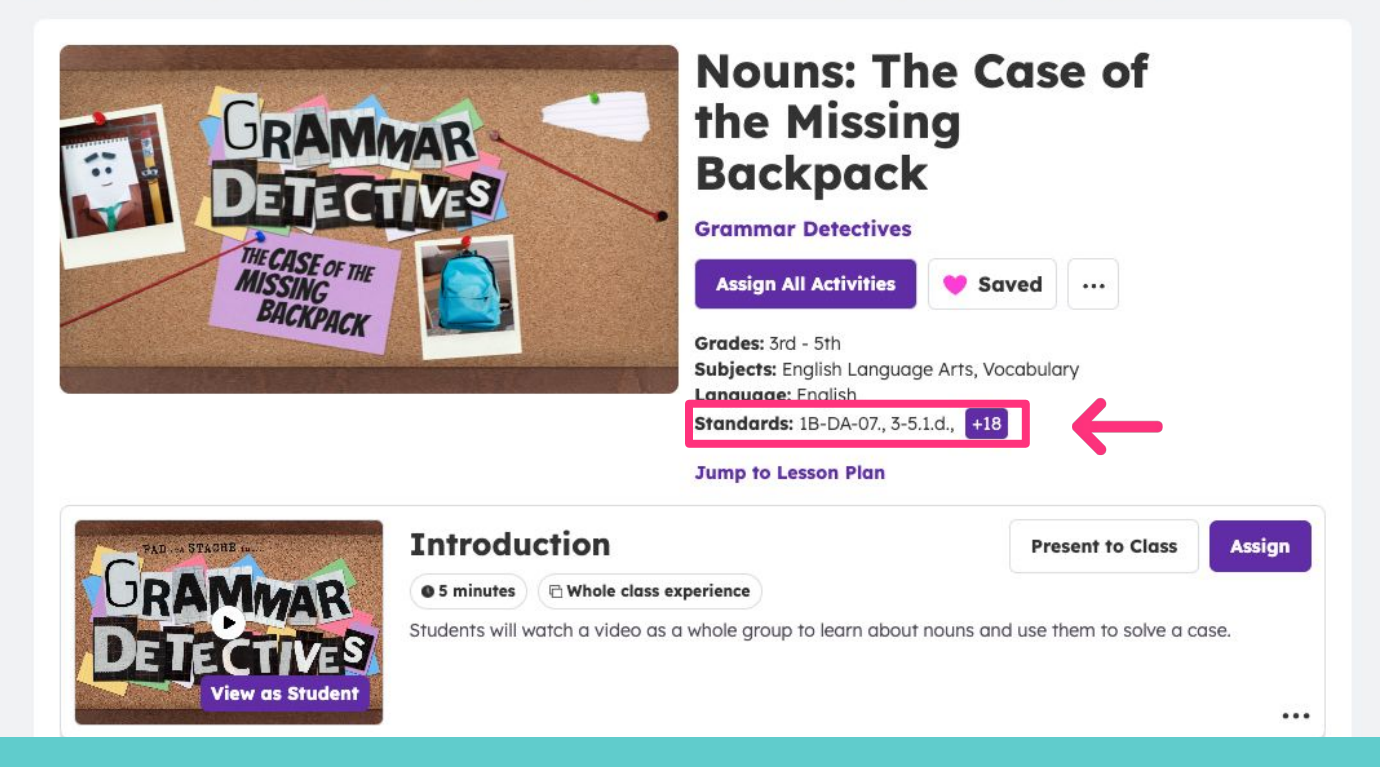

## **View standards-aligned lessons in the Resource Library**

#### **Assign Activity**

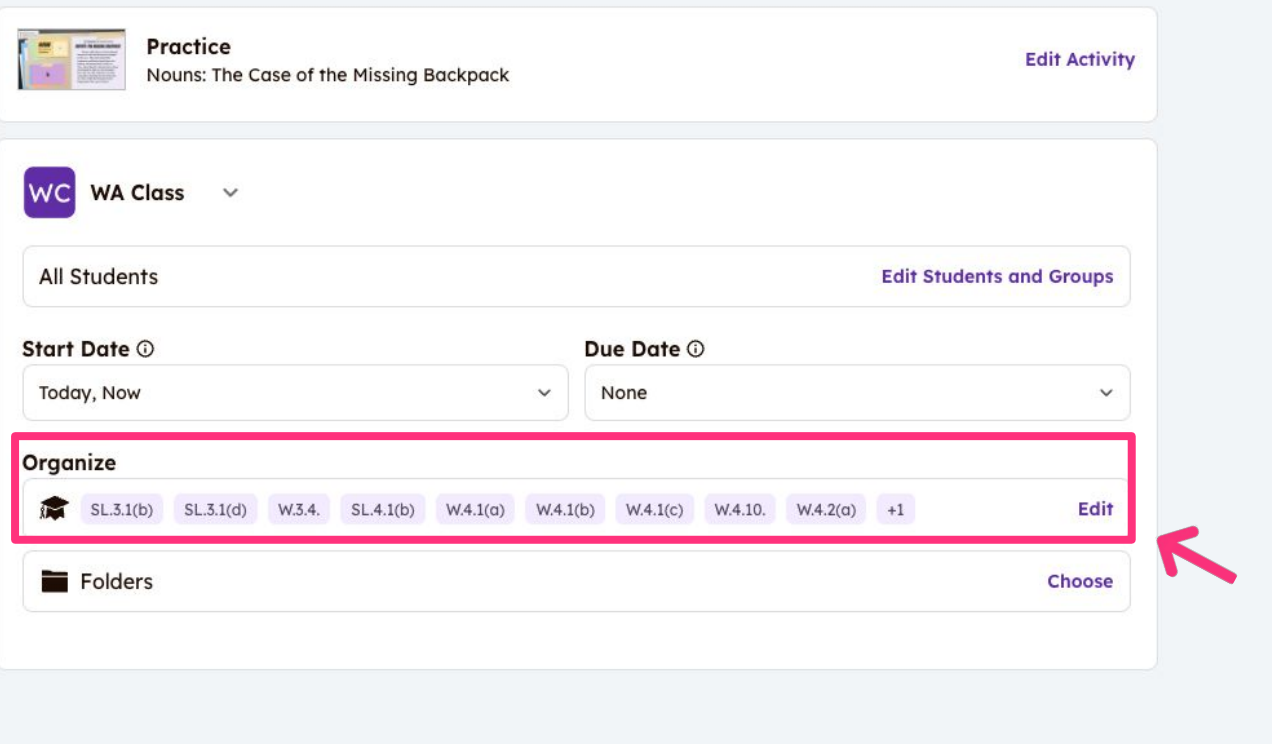

**Assign Now** 

## **Tagging Standards**

#### **Tag Standards**

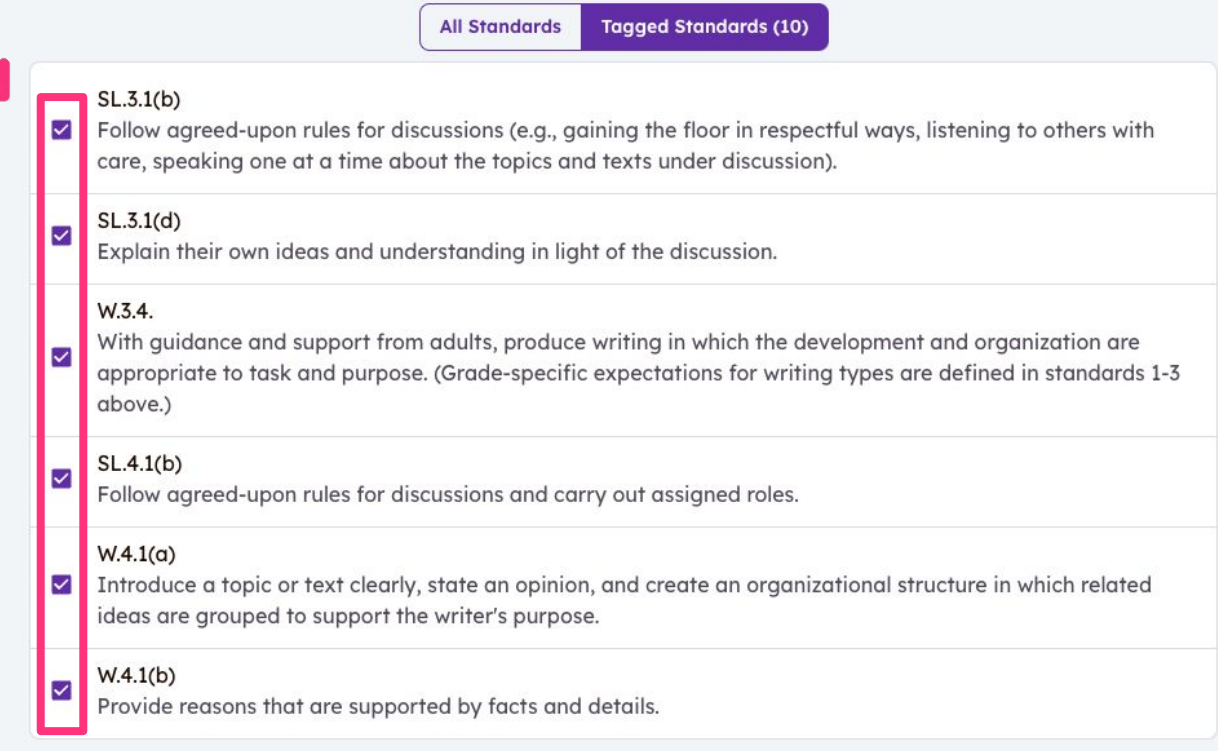

**Save Tags** 

## **Review tagged standards**

#### **Tag Standards**

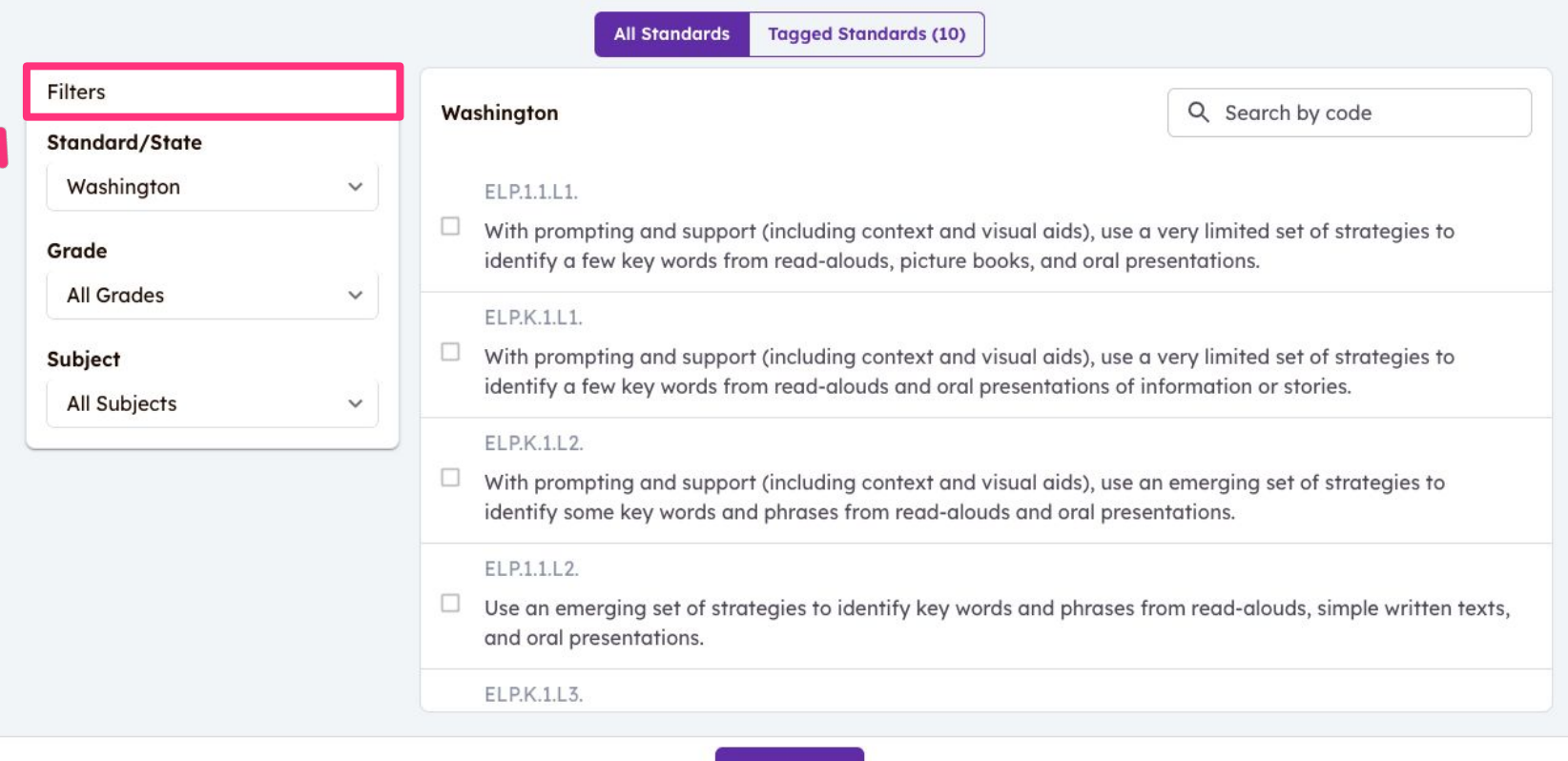

**Filter standards to show student growth**

**Save Tags** 

 $\leftarrow$ 

● Give Feedback

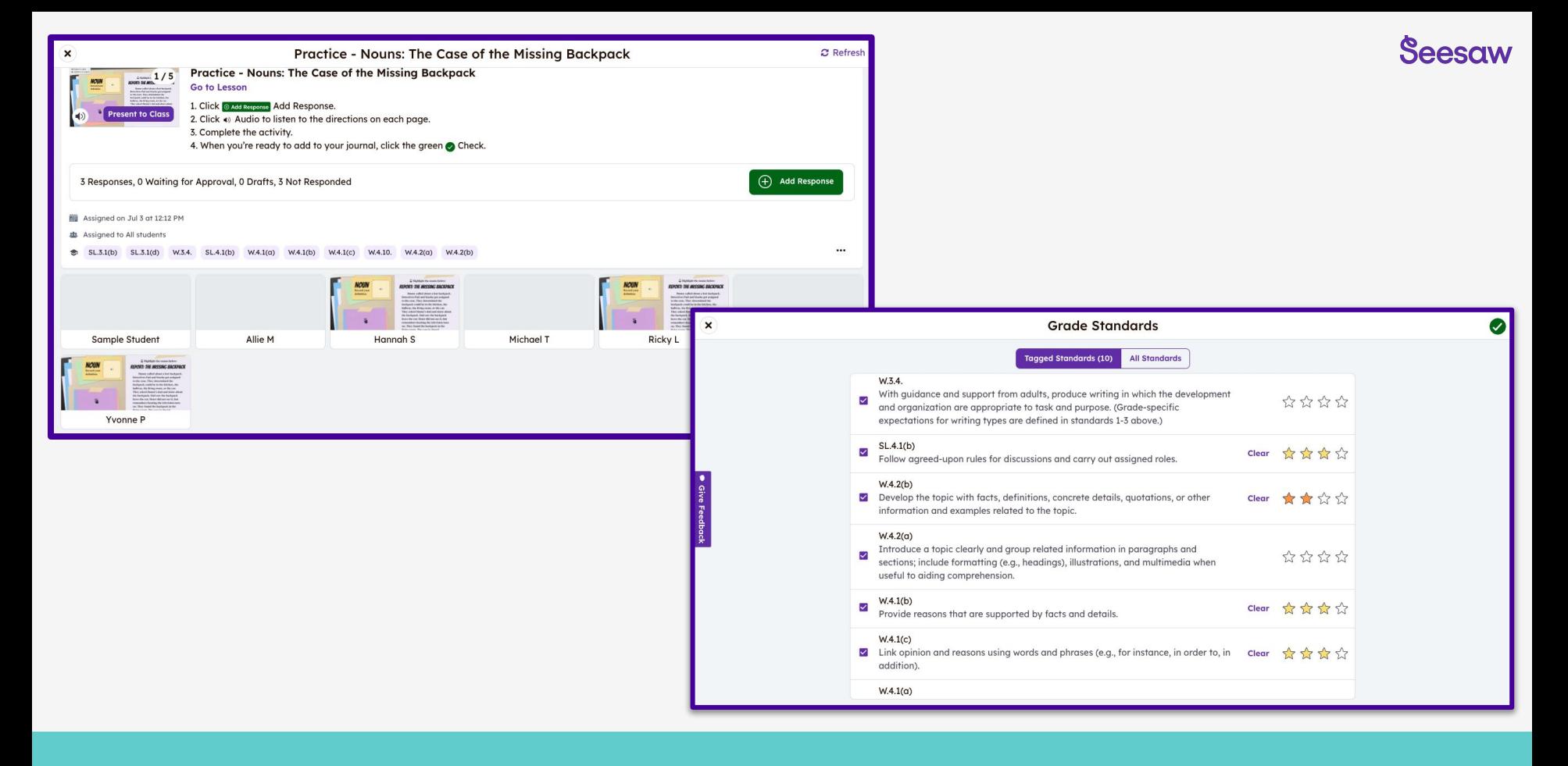

### **Reviewing student work**

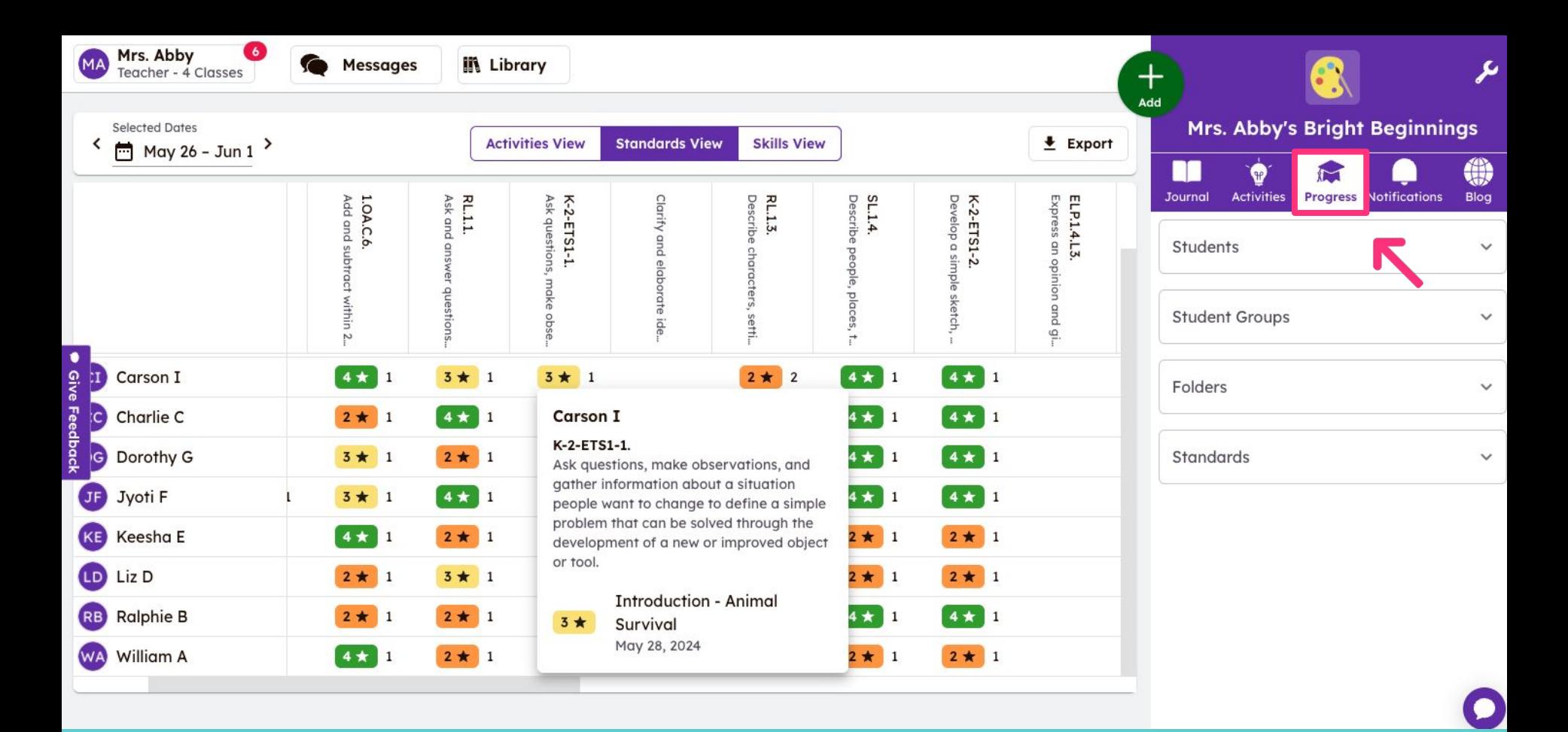

## **Monitor student progress over time**

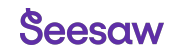

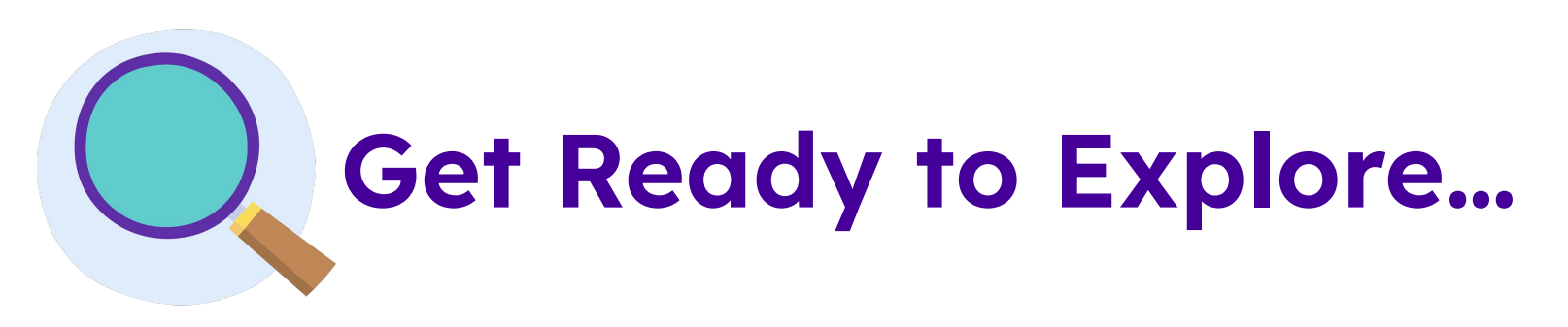

- Open a lesson you explored earlier and tap '**Assign**' **1**
- Check the **Tagged Standards** and add/edit standards **2**

**Tap Assign Now 'Assign Now' 3**

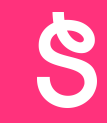

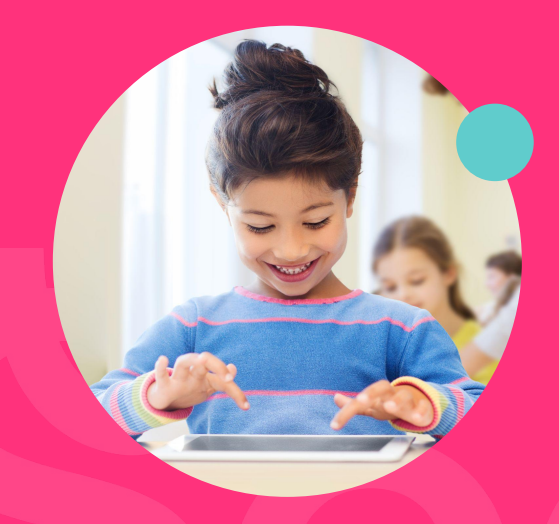

## **Formative Assessment**

## **Practice Mode Drag & Drop**

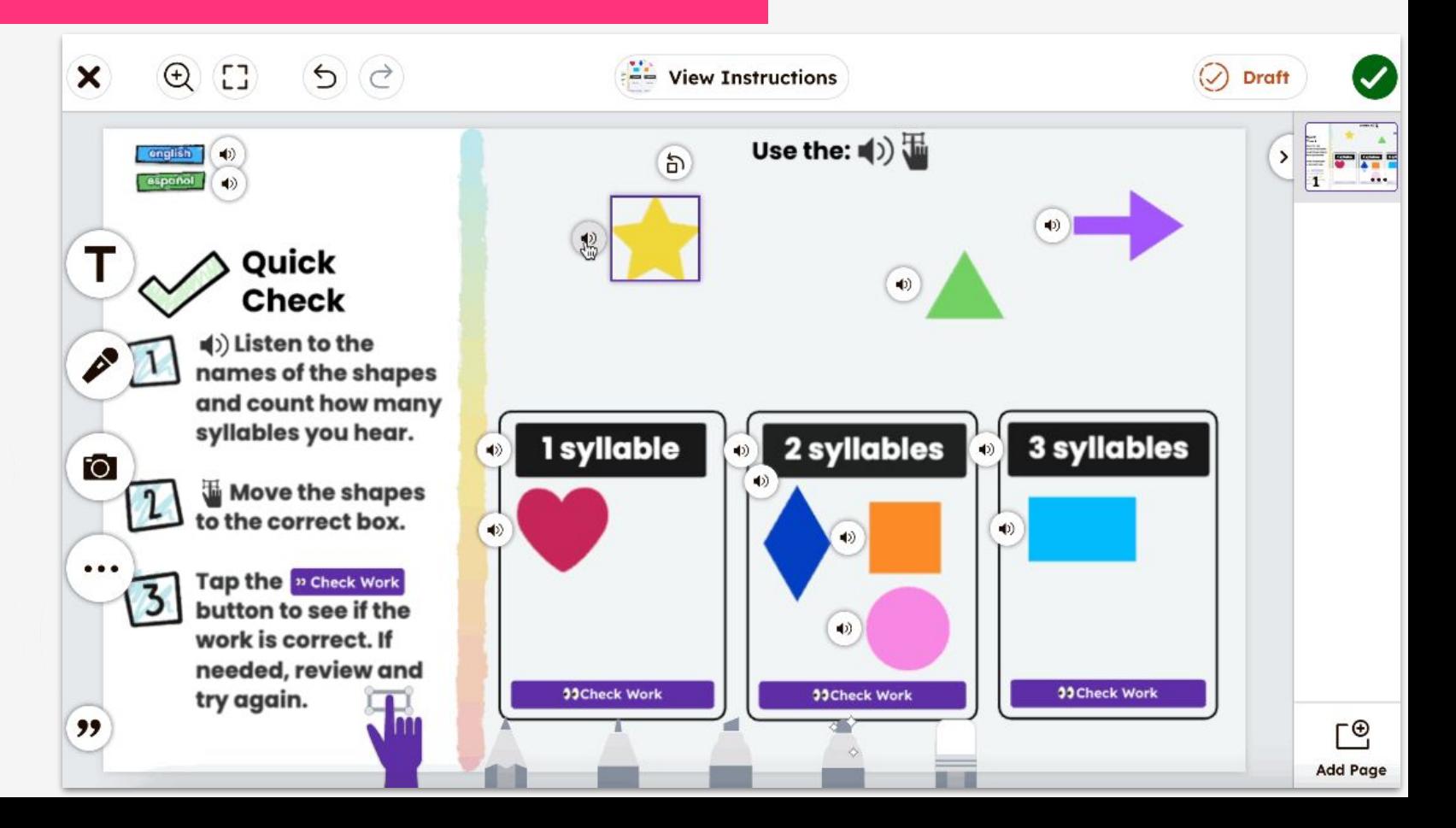

## **Assessment Mode Multiple Choice**

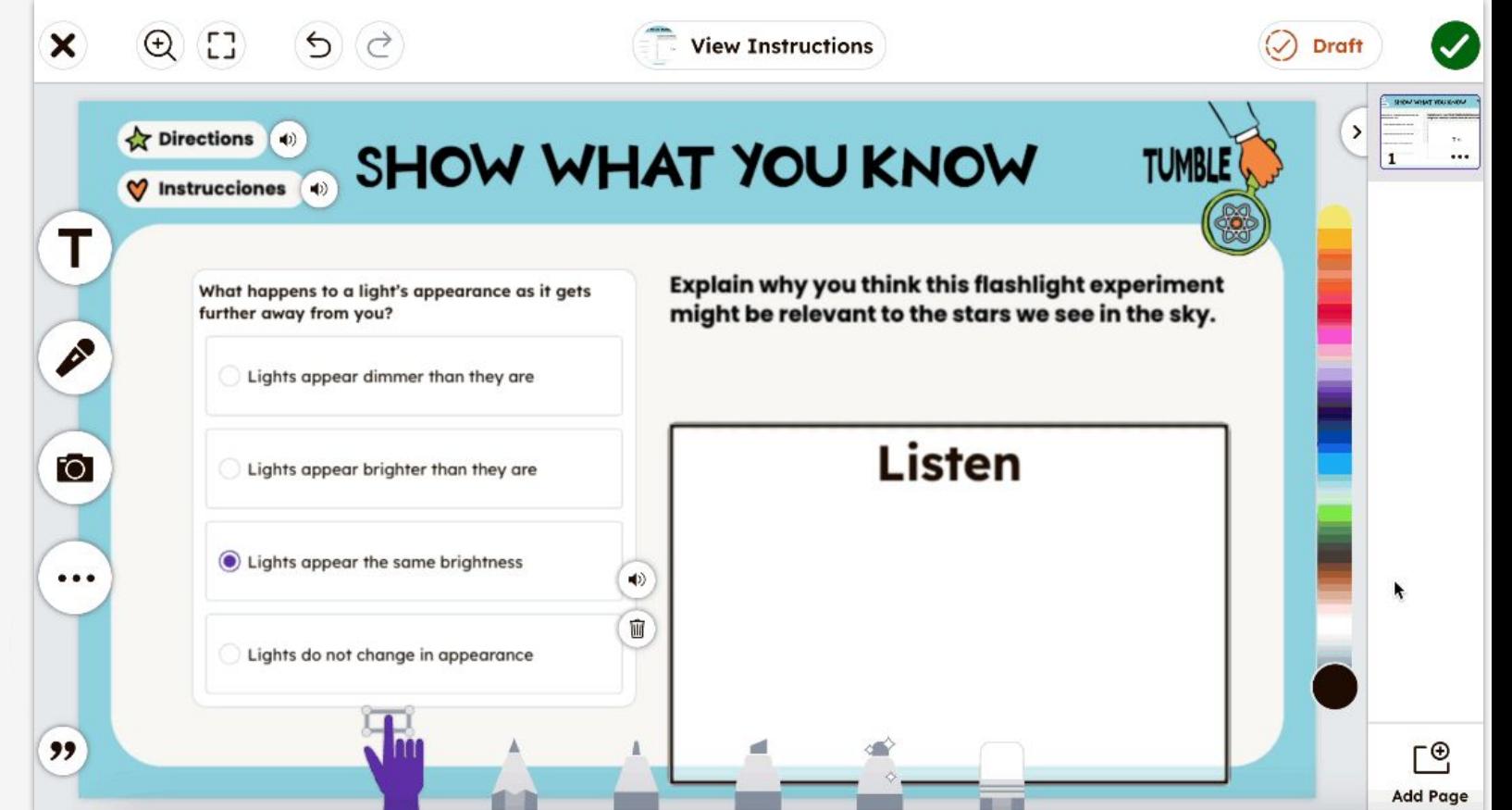

## **Poll Multiple Choice**

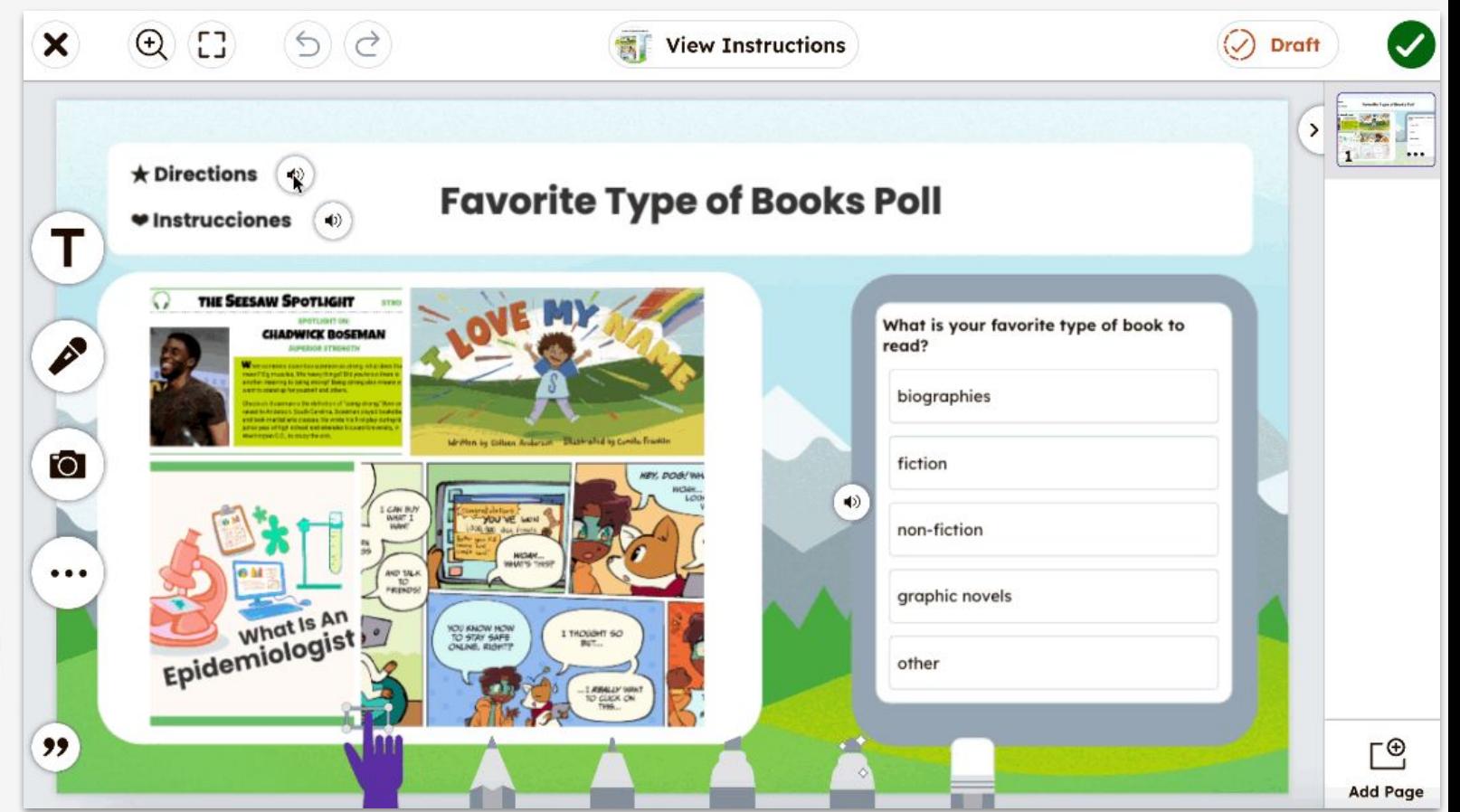

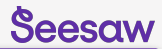

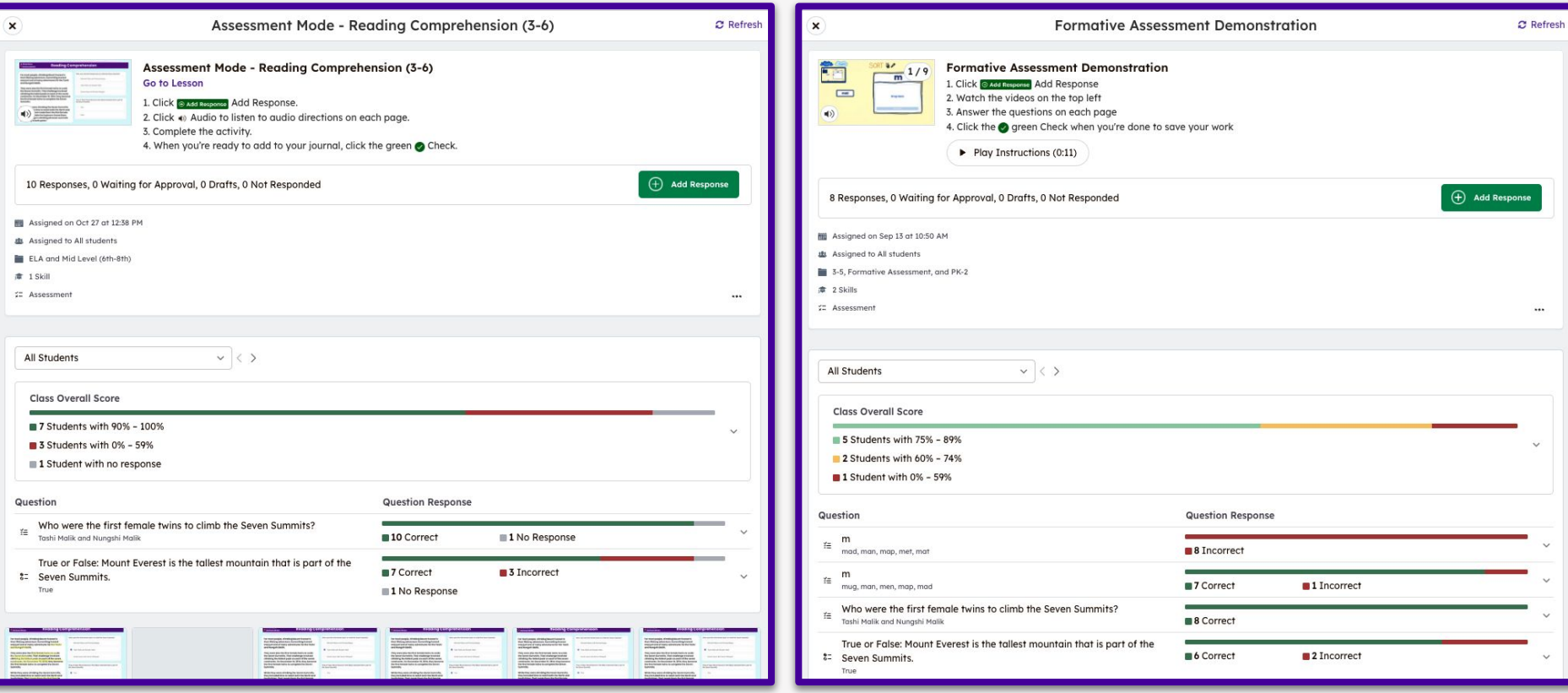

## **Formative assessment insights**

#### **Till**  $Q$   $I$  $66$

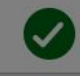

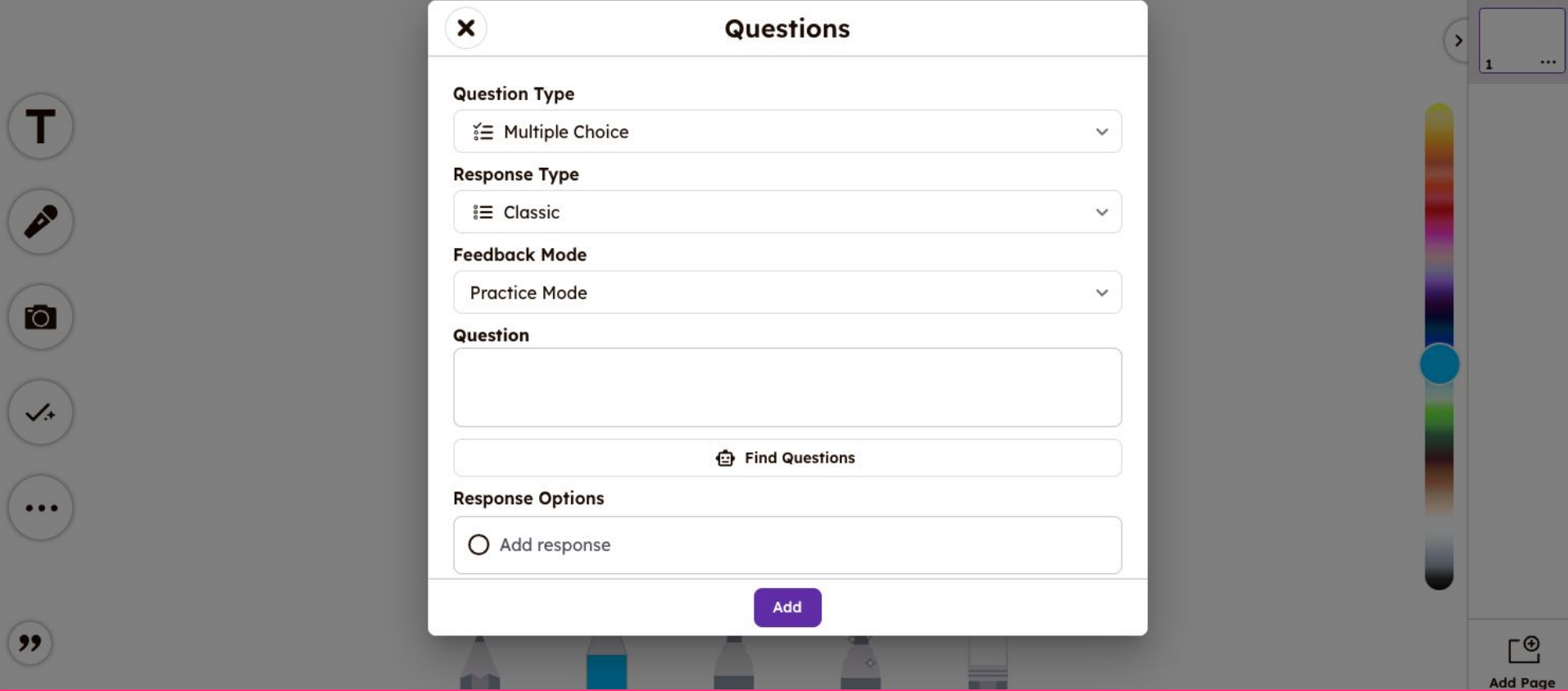

## **Gauge student understanding**

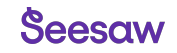

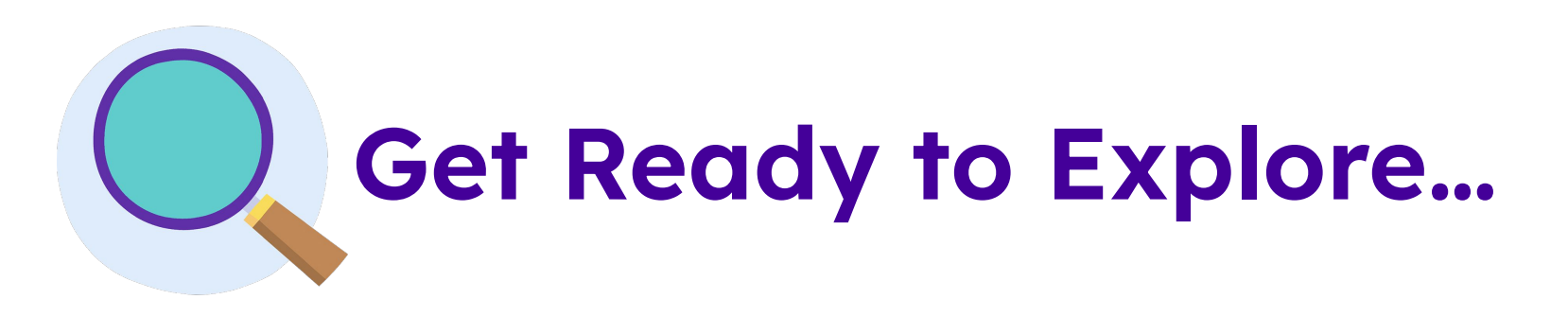

- Tap the **green +Add button 1**
- Select '**Create Activity or Assessment**' **2**
- Tap '**Assessment**' **3**
- Create a **formative assessment** to support your students' learning **4**

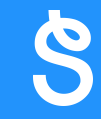

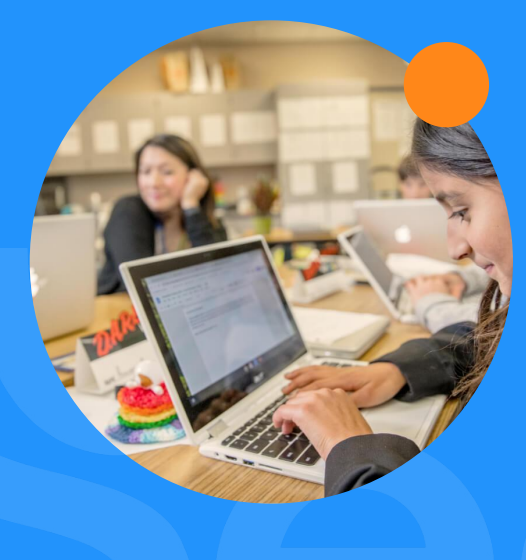

## **Bulk-Assign Activities**

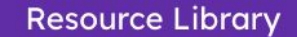

 $\mathbf{x}$ 

Seesaw Library > Power Blocks: Math > How Do I Skip Count by 5s, 10s, and 100s?

**School & District Library** 

**Community Library** 

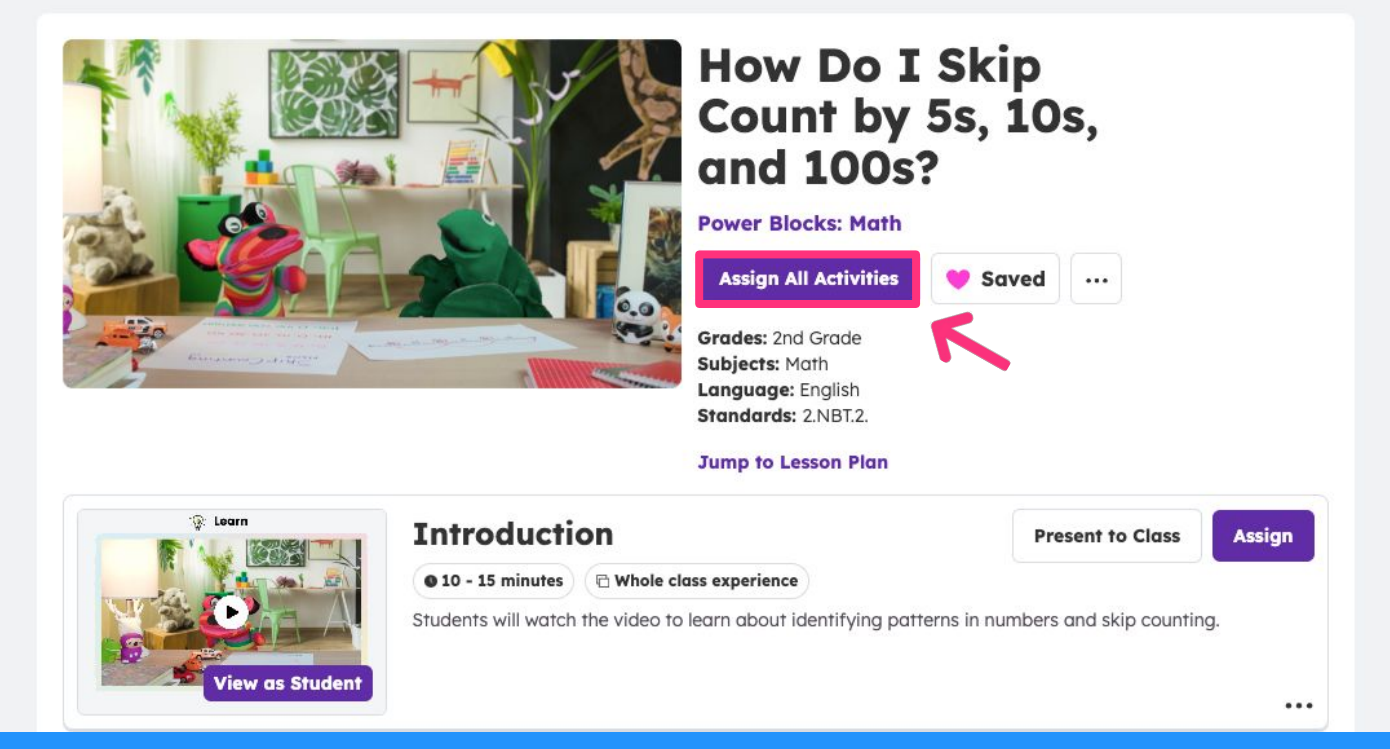

## **Select a ready to go lesson, tap 'Assign All Activities'**

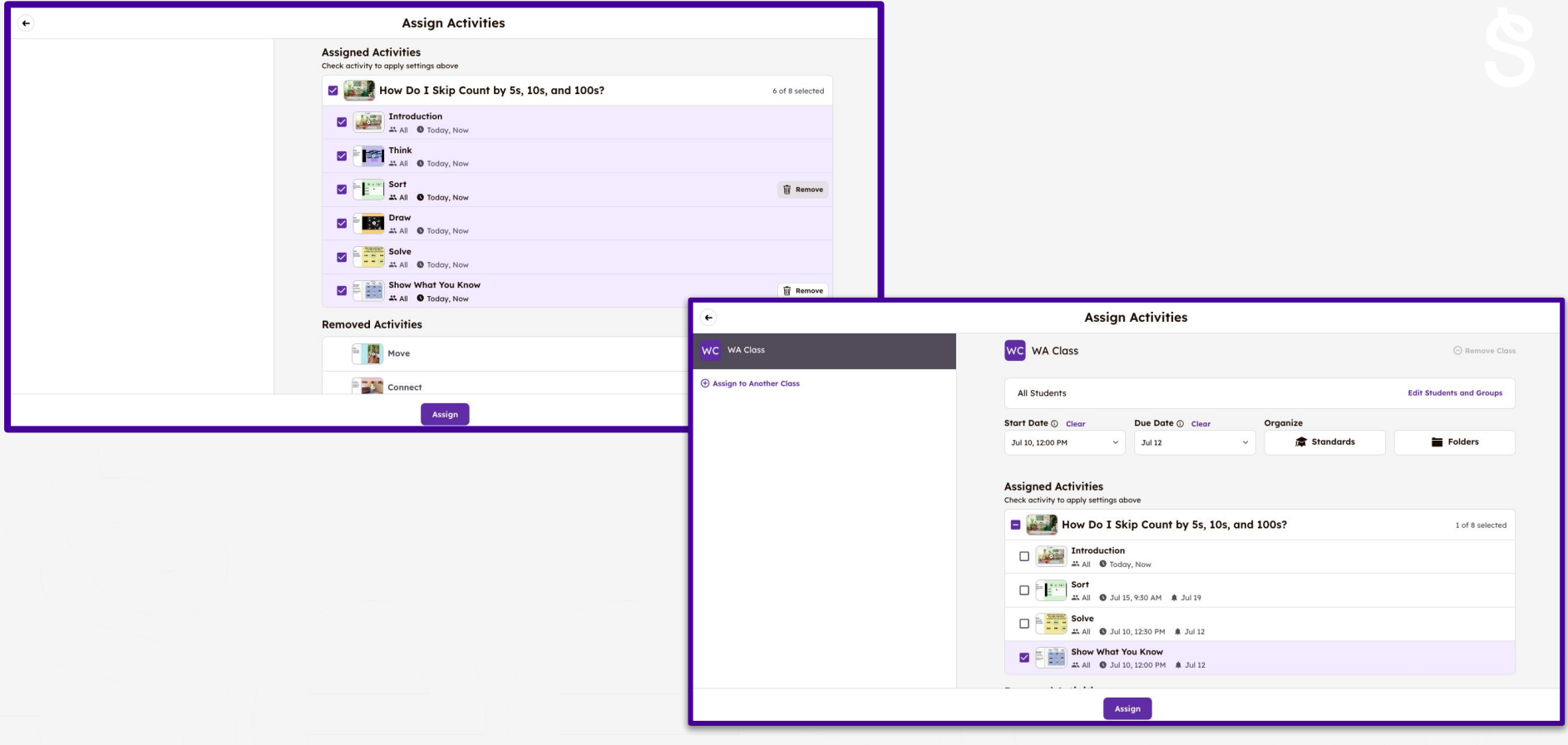

## **Assign activities to support instruction**

**WC** WA Class

**4** Assign to Another Class

#### **Assign Activities**

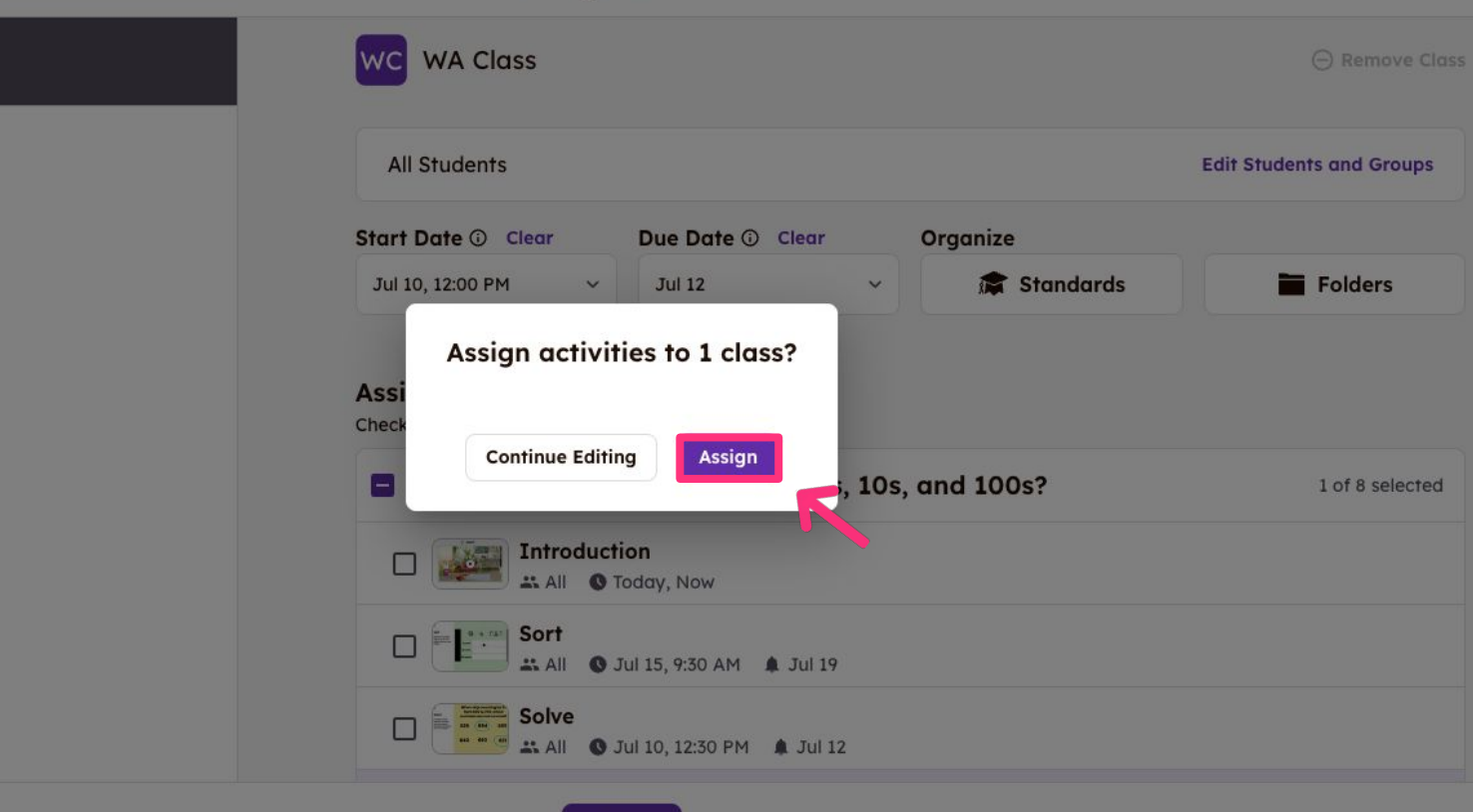

Assign

**Tap 'Assign'** 

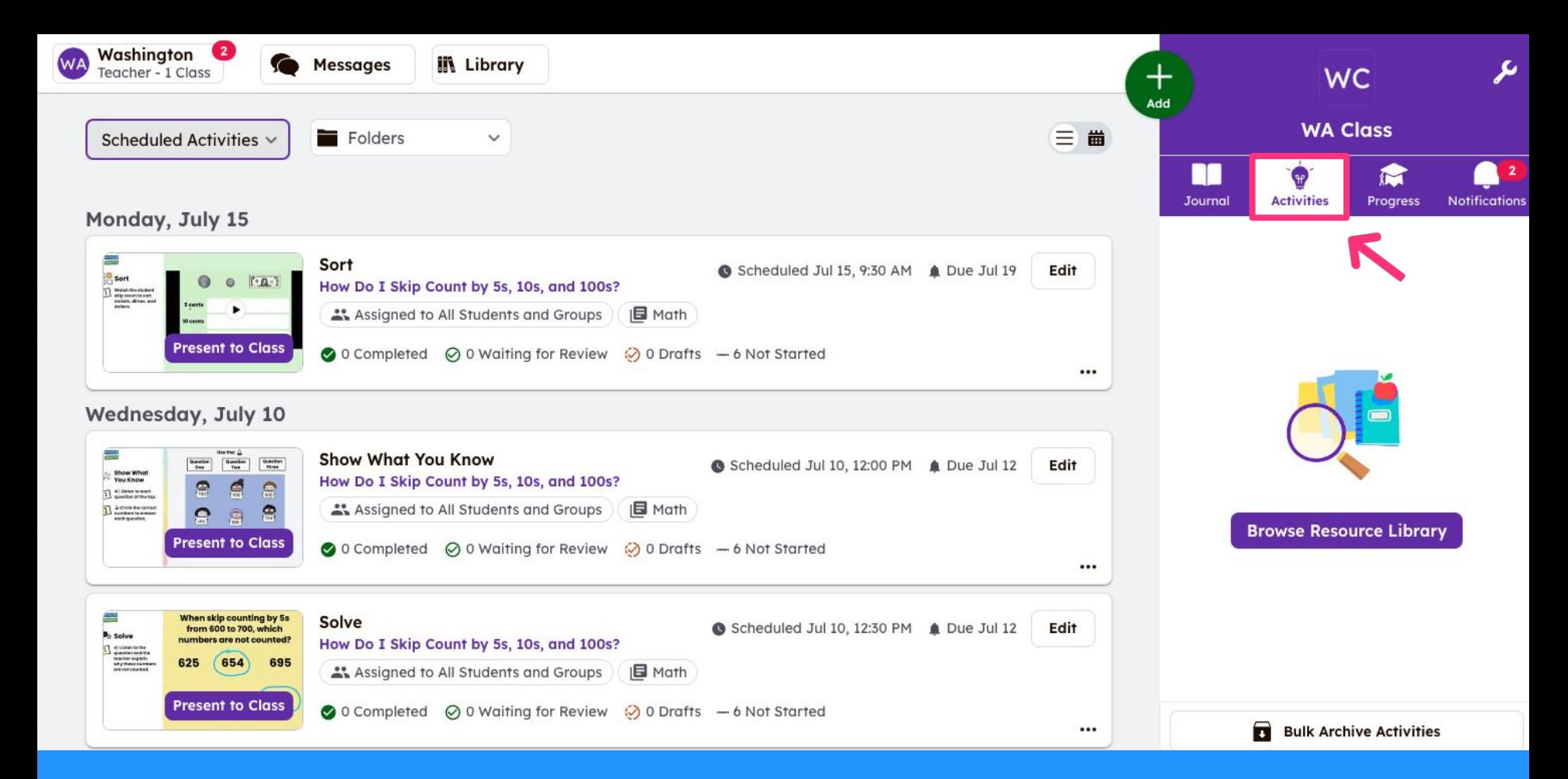

### **View assigned activities in the 'Activities' tab**

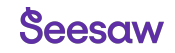

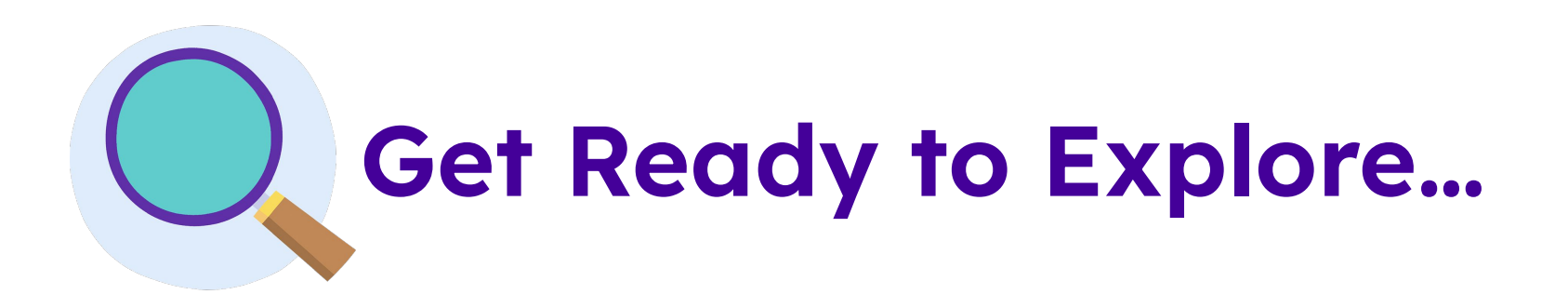

Open a lesson you explored earlier and tap **Assign All Activities** 'Assign All Activities' **1**

Tap '**Assign**'

**3**

#### Select the **date and time** for each activity **2**

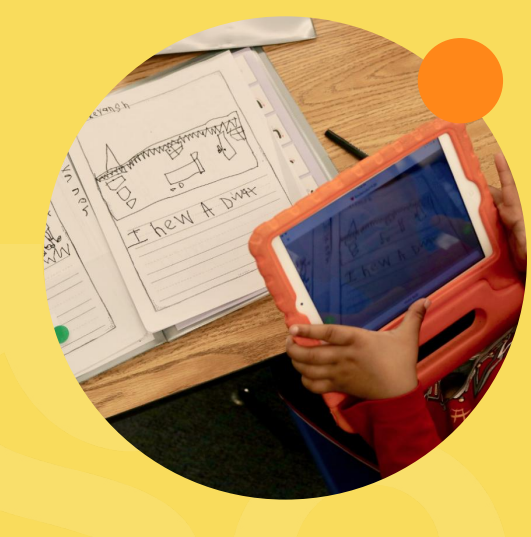

# **Highlights**

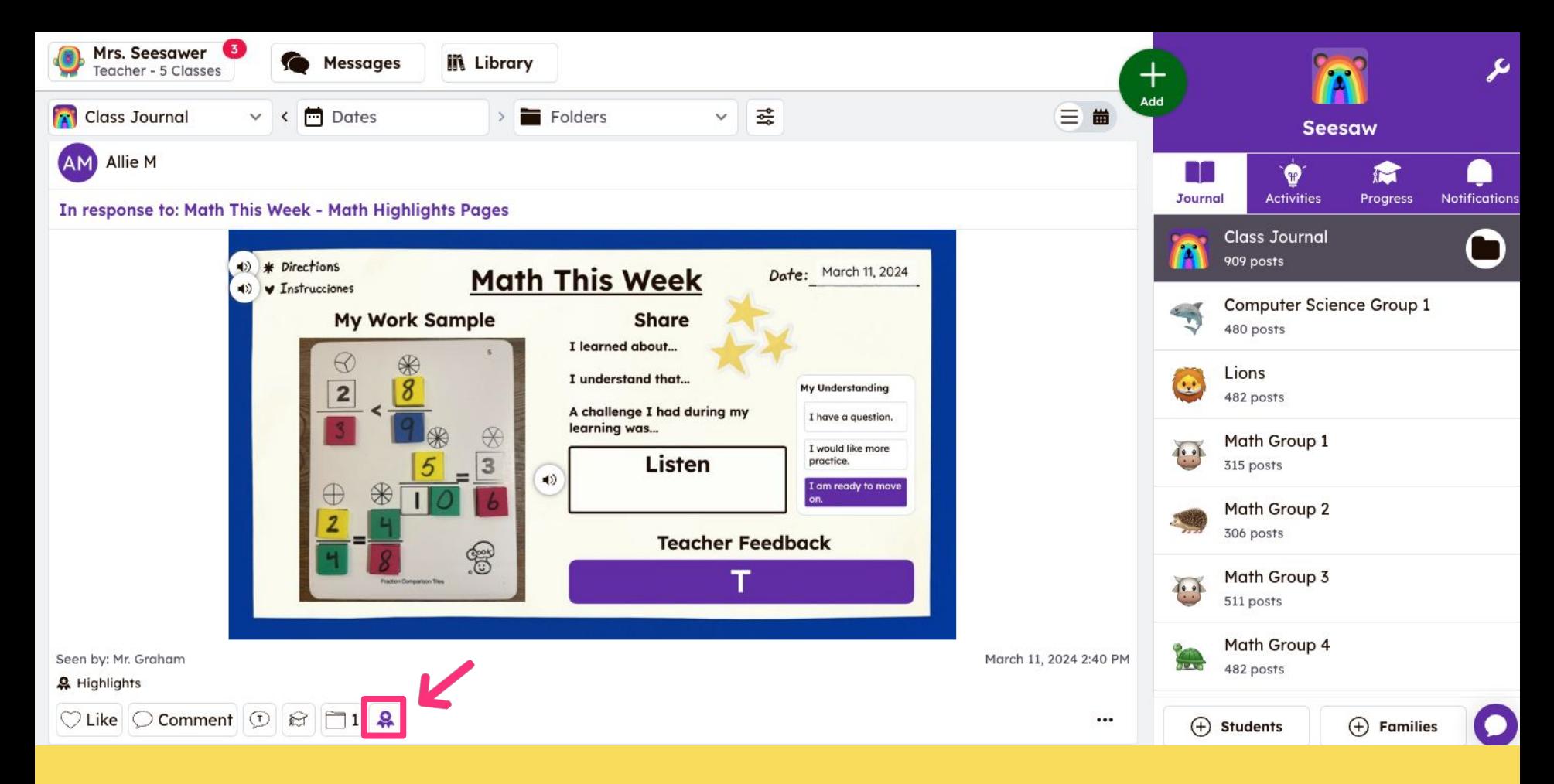

### **Easy way to capture student's best work**

#### **Assign Activity**

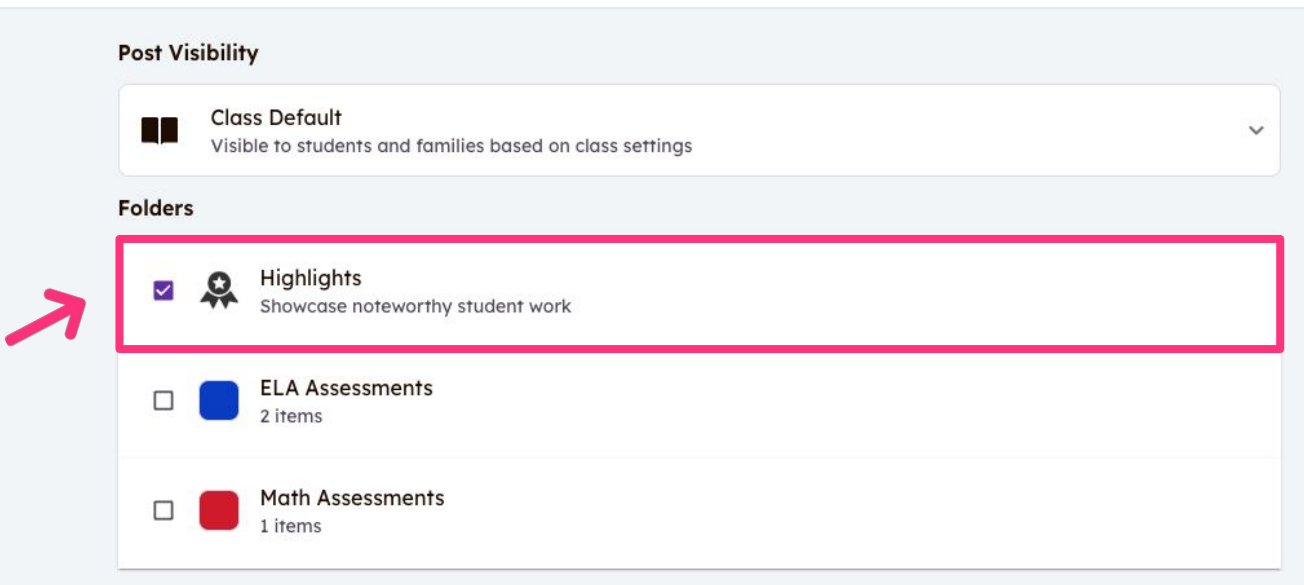

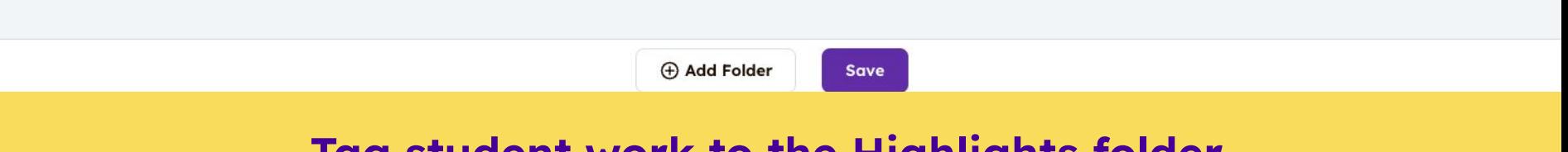

## **Tag student work to the Highlights folder**

 $\circledR$  (F]  $(5)$  $($ c $)$ 

 $\mathbf{x}$ 

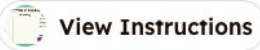

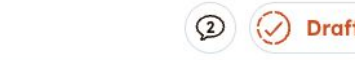

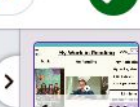

Γ⊕ **Add Page** 

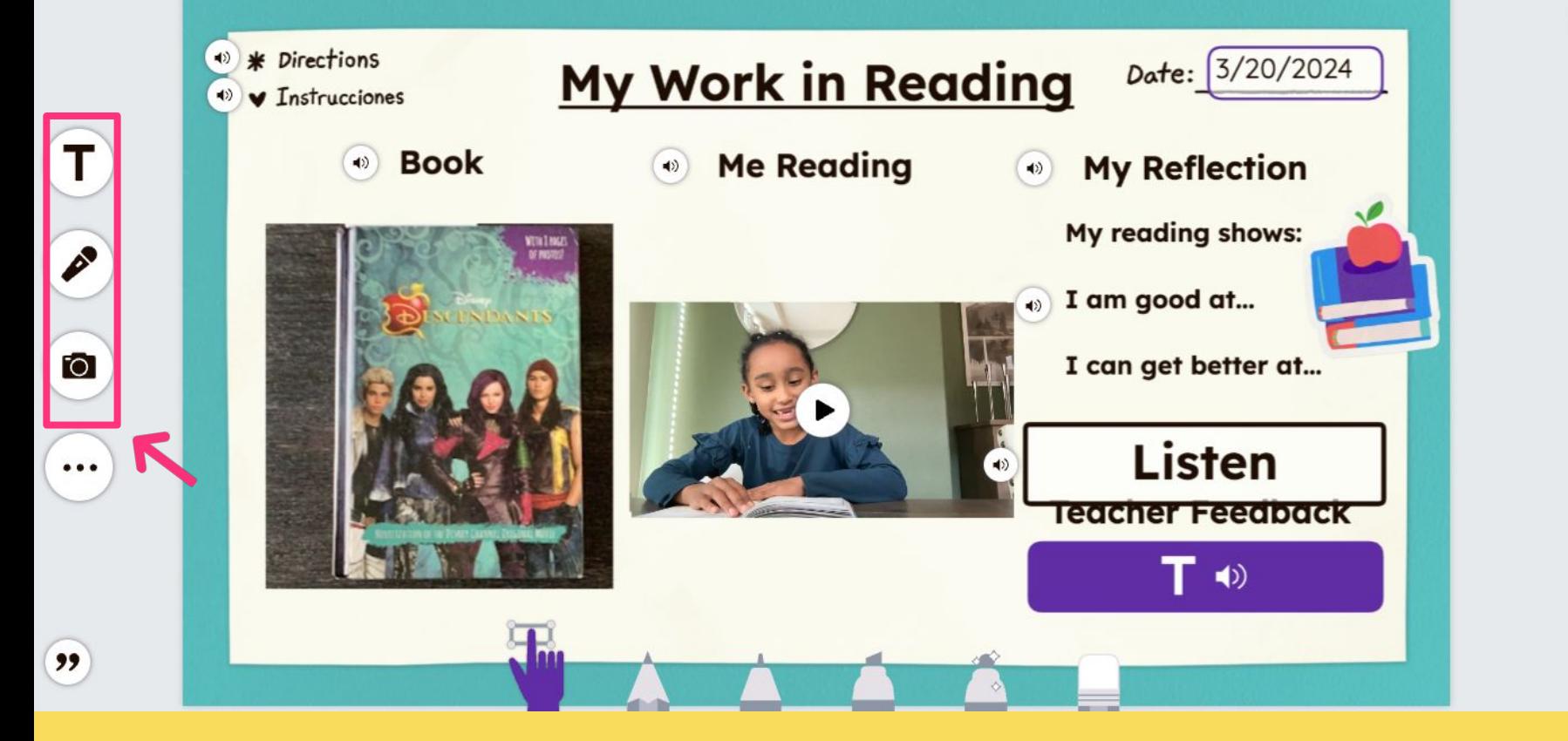

**Assign Highlights Portfolios and Pages** 

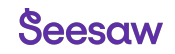

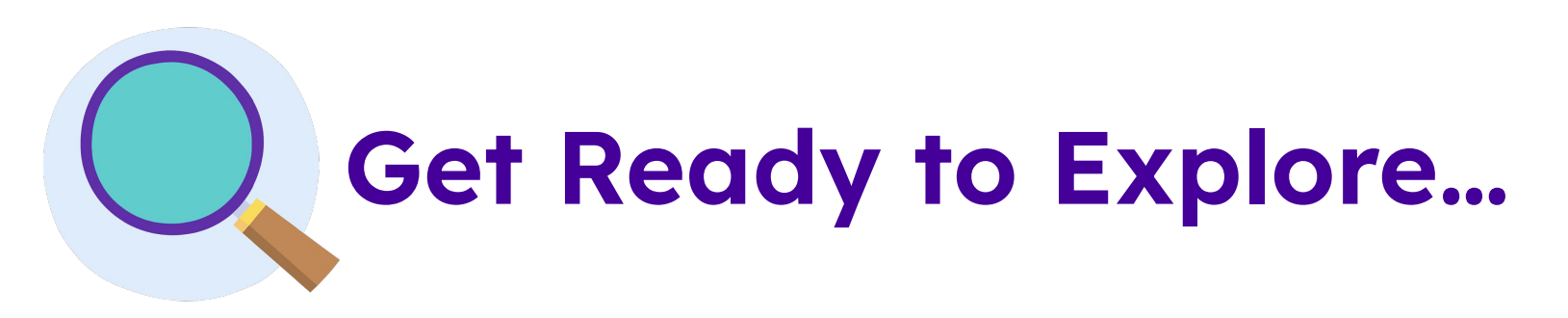

#### Tap the  $\|$ **III** Library **'Library'** button to navigate to the **Seesaw Library 1**

- Tap on the **Seesaw Essentials** tile **2**
	- Tap **Wiew All Lessons** 'View All Lessons' on 'Highlights'
- **4** Choose a lesson to explore

**3**

\*Challenge: Assign a **Highlights Pages** activity and tag the **Highlights** folder

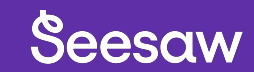